# PayPal を使った決済システムの構築方法

PHP5 を使った有料ダウンロード販売サイトの作り方

作成者:PostTips 青山 豊

作成日:2009/5/12

改訂 :2011/12/21

 $: 2013/5/10$ 

## 目次

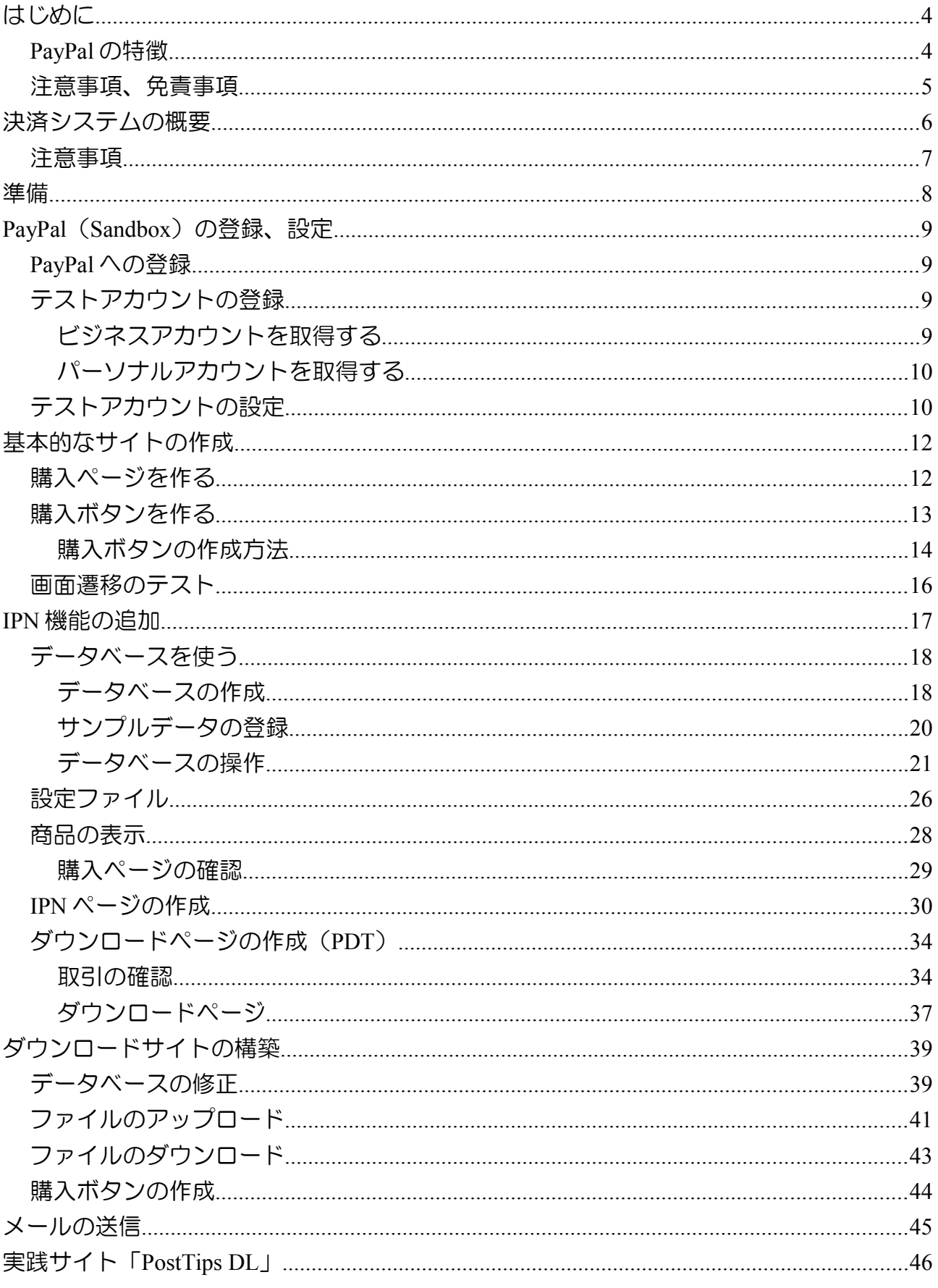

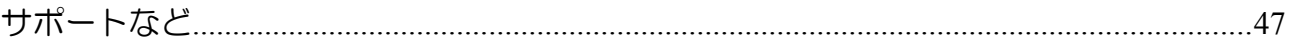

#### はじめに

この文章は、PayPal (<http://www.paypal.com/>) を使った決済システムを Web 上で構築す る方法を解説しています。

 使用する言語には、PHP5 を用い、PayPal の仮想テスト環境である Sandbox を使って解 説します。

PayPal (<http://www.paypal.com/>)は、個人および事業主がオンラインで、お金のやり取 りをするための手段を提供しています。

Web 上で買い物をした時、支払いには、クレジットカードや銀行振り込みなど、いくつ かの方法がありますが、その方法のひとつが、PayPal を使った支払いです。

#### *PayPal* の特徴

1 取引手数料が安く、月々の利用料が無料

取引手数料が安く設定されています。また、月々の利用料が不要です。

 商業利用でも、月々の利用料を負担する必要がありません。これは、小規模の小売りに とって、大きな利点です。

#### 2 ネット販売と支払いの連動

PayPal を利用すると、商品の売買と、決済を連動させることができます。

 一般的な決済の例として銀行振り込みを使った場合、商品の購入決定の後、購入者から の振り込みを銀行に確認し、それから、商品を発送する手順になります。購入者が銀行振 り込みの手続きを行うまでに時間がかかりますし、また、販売側も振り込みを確認する手 間がかかります。

PayPal を使うと、商品の購入決定の後、すぐに、PayPal のサイトで代金の支払いを行う ことができます。

 もう少し、具体的に説明するため、ダウンロード販売を例に挙げます。購入者は、販売 者に代金を支払い、商品をダウンロードします。

・購入者は、購入する商品を決定し、支払いの画面に進みます。

・ここで、支払い方法を決定し、PayPal を選択します。

・PayPal のサイトで、PayPal による支払いの手続きを行います。(別の方法もある)

・手続き終了後、自動的に、元の販売ページに戻り、ダウンロードが開始されます。(設 定を行った場合のみの動作)

支払いの手続きが済むと、購入者の PayPal 口座 (または、クレジットカード) から、 販売者の PayPal 口座に代金が移り、支払いが完了します。支払いの完了は、販売サイト に、すぐ、伝えられるため、購入者は、すぐに、ダウンロードを行うことができます。

 このやり取りは、一部のクレジットカードによる支払いでも可能であり、他の電子マ ネーや決済システムでも可能です。

PayPal は、このやり取りを行うシステムを構築するための情報を公開しており、比較的、 簡単に、サイトに組み込むことができます。

3 PayPay に登録しなくても、購入が可能(ただし、金額の制限がある)

 購入者によっては、「一度の購入のために PayPal にユーザー登録するのは面倒」と、 思うことがあります。PayPal では、PayPal にユーザー登録しなくても、クレジットカード による支払いが可能です。ただし、この場合、支払いの金額などに制限があります。

PayPal を使った決済システムでは、購入者は、クレジットカードと同じか、それ以上に、 簡単に支払いを済ますことができます。販売者にとっては、代金の請求、受け取りの手間 を省いたネット販売システムを手に入れることができます。

#### 注意事項、免責事項

 この文章の解説は、2013 年 5 月 1 日時点での情報を元にしており、今後の仕様の変更に よっては、記述通りに動作しない可能性がありますので、あらかじめご了承ください。

 また、この文章の妥当性に注意を払っておりますが、本文章の記述、サンプルプログラ ムによって生じたいかなる損害に対しても、その責任を負いません。読者の方の責任とリ スクの範囲内で、ご利用くださいますよう、お願いいたします。

## 決済システムの概要

 ここでは、決済システムの具体的な例として、ダウンロード販売サイトを作ってみます。 ダウンロード販売サイトは、画像や音楽など、自作のコンテンツをサーバーに配置し、お 客様に、ダウンロード形式で販売するサイトです。

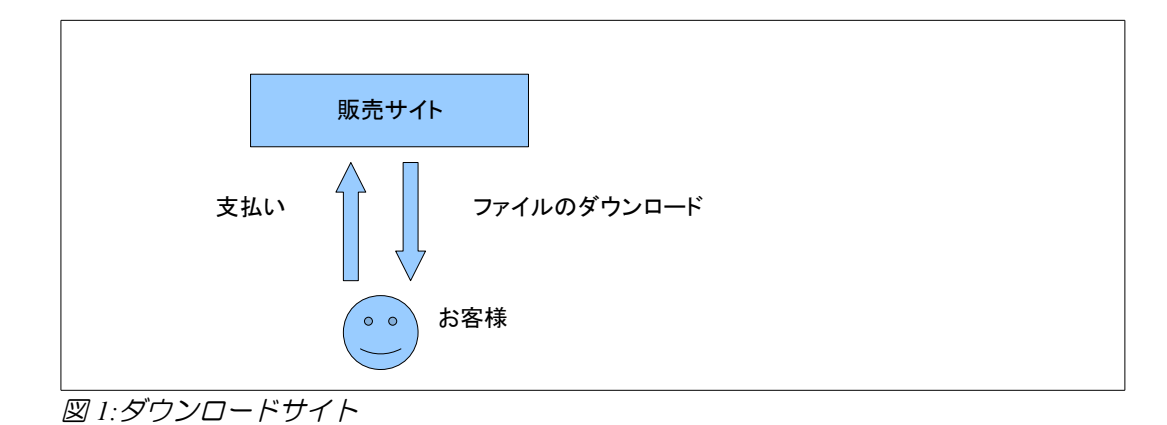

全体の流れは、次のようになります。

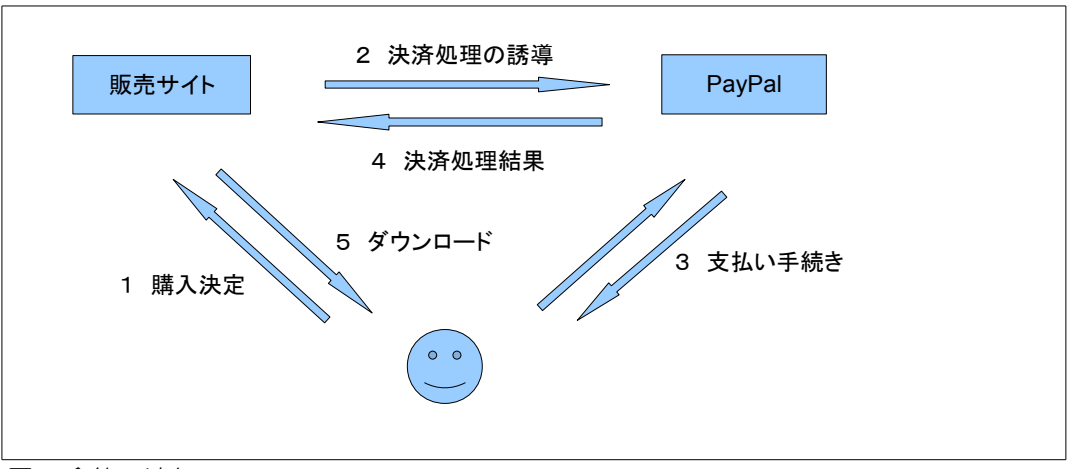

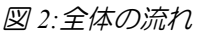

- 1. お客様は、購入を決定し、購入ボタンをクリックします
- 2. お客様は、PayPal のサイトに誘導されます
- 3. お客様は、PayPal のサイトで、支払いの手続きを行います
- 4. PayPal は、支払いの手続きが完了したことを、販売サイトに知らせると共に、お客 様を、販売サイトへ誘導します
- 5. お客様は、販売サイトから、購入したファイルをダウンロードします

販売サイトの機能を具体的に考えてみます。

- 1. 商品を並べます
- 2. 購入を決めた商品の支払いのために、PayPal サイトへ、お客様を誘導します
- 3. PayPal での支払い完了の連絡を受けて、ファイルをダウンロード可能にします
- 4. ダウンロード
- 1、2については、商品を紹介するページに、購入ボタンを設置します。

購入ボタンは、PayPal のサイトで作ることができますので、それを、販売サイトに貼り付 けます。お客様が、購入ボタンをクリックすると、PayPal の支払い画面が表示されます。 3については、PayPal の IPN の機能を使って処理します。PDT の機能は、一部だけを利用 します。

#### 注意事項

 この文章では、初心者向けに、ウェブペイメントの必要最小限の解説を行います。API を使った利用方法には触れません。

準備

販売サイトを構築するには、サイトを動かす環境が必要です。

 この文章では、PHP5 と MySQL を使って解説しますので、最低限、PHP5 が動作する サーバーを用意してください。

 サーバーは、レンタルサーバーでも、自前で用意したサーバーでもかまいません。ただ し、後者では、ルーターを用いたプライベートネットワーク内にサーバーがある場合、 ネットワークの設定が必要になりますので、ご注意ください。具体的には、PayPal のサイ トから、販売サイトにアクセスできるようになっていなければなりません。つまり、構築 するサイトは、テスト段階であっても、外部に公開する必要があります。

 この文章では、Sandbox を使って開発していきます。Sandbox は、PayPal の仮想テスト 環境であり、実際に取引を行わずに、システムをテストすることができます。サイトを本 格稼働する場合には、Sandbox 向けの設定を、PayPal の実稼働の設定に変更する必要があ ります。

(備考)

Sandbox 環境は、不安定であり、期待通りに動かないことが、しばしばあります。期待通 りに動かない場合でも、翌日には、問題なく動くことがあります。

執筆時点(2013/5/8)では、残念ながら、この文章の全てのサンプルプログラムを、 Sandbox 環境で動かすことはできませんでした。

### **PayPal (Sandbox)の登録、設定**

#### *PayPal* への登録

PayPal の Sandbox を利用するためには、PayPal への登録が必要です。以前は、Sandbox への登録が必要でしたが、現在は、通常の PayPal アカウントを用いて、開発環境 (<https://developer.paypal.com/>)に、ログインします。

 ここでは、具体的な手続きに関して説明しませんが、実際の利用では、「ビジネスアカ ウント」を取得してください。外国との取引も考えている場合は、英語で登録した方が良 いでしょう。実際の利用に当たっては、クレジットカードが必要です。

Sandbox を使った場合、実際の取引は行われませんので、安心してテストを行うことが できます。ただし、油断すると、PayPal の本物のサイトに移動していることがありますの で、常に、どこにアクセスしているのか、注意してください。

Sandbox 内では、通常のアカウントではなく、テスト用のアカウントを用いて、売買の テストを行います。

まず、テスト用のアカウントを作成するために、開発者向けのサイトにアクセスします。

- •<https://developer.paypal.com/> にアクセスします。
- 「Log In with PayPal」をクリックし、PayPal の通常のアカウントを用いて、ログイ ンします。
- 「Applications」タブから、「Sandbox accounts」を選びます。
- 「Create Account」をクリックして、テスト用のダミーのアカウント(ユーザー) を登録していきます。

#### テストアカウントの登録

販売側と購入者側になる2つのアカウント(ユーザー)を登録します。

「Create Account」を選び、2つのアカウントを作成します。

 テストアカウントですから、メールアドレスは、実在しないメールアドレスにし、他の 項目も、架空の物にします。

#### ビジネスアカウントを取得する

「Account type」を「Business」にして、アカウントを作成します。

ここで登録したビジネスアカウントユーザーを販売側として利用します。

#### パーソナルアカウントを取得する

「Account type」を「Personal」にして、アカウントを作成します。

「PayPal balance」に、いくらかの金額を設定して、物を購入できるようにします。必要に 応じて、クレジットカードを登録します。

このユーザーは、購入者側として利用します。

#### テストアカウントの設定

ビジネスアカウント(販売者)の設定を行います。

2013/5/1 日現在、通常の方法では、アカウントにアクセスできません。

下記の URL にアクセスし、販売者のアカウントでログインします。

[https://www.sandbox.paypal.com/jp/cgi-bin/webscr?cmd=\\_login-run](https://www.sandbox.paypal.com/jp/cgi-bin/webscr?cmd=_login-run)

2013/5/1 日現在、各メニューの配置は、実際の PayPal のサイトとは異なり、以前のデザ インが使われています。いずれ、sandbox でも、実際のサイトと同じようになると思われ ますので、実際のサイトに合わせて、説明していきます。

「My account(マイアカウント)」タブの「Profile(個人設定)」を選択します。

・日本語表示

「設定」から「Language Preference(言語の設定)」をクリックして、画面表示を日本語 にします。

これで、設定画面が日本語で表示されるようになります。(ただし、英語表記になってし まうことが、よくあります)

・エンコードの設定

「販売ツール」をクリックし、下の方にある「PayPal ボタンの言語コード化」のリンクを クリックします。

「詳細オプション」をクリックします。

その他のエンコードオプション画面で、エンコード方式を「UTF-8」に変更します。

作成するサイトが、UTF-8 と異なるエンコード方式を使う場合は、それに合わせますが、 ここでは、UTF-8 を使うために変更します。

(備考)

SJIS や EUC などを使うこともできますが、異なる文字コードの混在は、トラブルの元に

なりますので、Html、JavaScript ファイルなども、UTF-8 に統一することをお勧めします。

## 基本的なサイトの作成

仮にダウンロードサイトの URL を http://www.dl.com/ とし、ここにサイトを構築します。 読者の方は、URL を自分のサイトに置き換えてください。

## 購入ページを作る

 購入サイトのページを3つ作成します。これらのファイルを、上記のサイトにアップ ロードします。

- showgoods.html 購入ページ
- cancel.html PayPal での支払いがキャンセルされた場合に表示される
- success.html PayPal での支払いが行われた場合に表示される

#### showgoods.html ファイル

```
<!DOCTYPE html PUBLIC "-//W3C//DTD HTML 4.01 Transitional//EN"
"http://www.w3.org/TR/html4/loose.dtd">
<html>
<head>
<meta http-equiv="Content-Type" content="text/html; charset=UTF-8">
<title>購入ページ</title>
</head>
<body>
         <h1>購入ページ</h1>
         <div>
                   この部分にボタンを配置する
         \langlediv>
</body>
</html>
```
#### cancel.html ファイル

```
<!DOCTYPE html PUBLIC "-//W3C//DTD HTML 4.01 Transitional//EN"
"http://www.w3.org/TR/html4/loose.dtd">
\hbox{\tt <html>>}<head>
<meta http-equiv="Content-Type" content="text/html; charset=UTF-8">
<title>キャンセル</title>
</head>
<body>
         <h1>キャンセル</h1>
         <div>
                   購入は、キャンセルしました。
         </div>
</body>
</html>
```

```
success.html ファイル
```

```
<!DOCTYPE html PUBLIC "-//W3C//DTD HTML 4.01 Transitional//EN"
"http://www.w3.org/TR/html4/loose.dtd">
<html>
<head>
<meta http-equiv="Content-Type" content="text/html; charset=UTF-8">
<title>購入手続き完了</title>
</head>
<body>
         <h1>購入手続き完了</h1>
         <div>
                  購入手続きが完了しました
         </div>
</body>
</html>
```
ブラウザで、http://www.dl.com/showgoods.html を開き、正常に表示されることを確認しま す。他の2つのファイルに関しても確認します。

ここで用意したファイル(画面)は、次のように利用します。

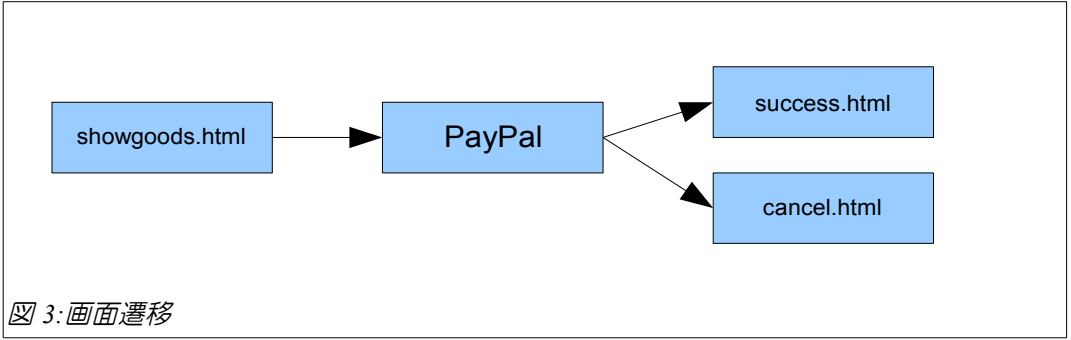

## 購入ボタンを作る

PayPal にログインし、sandbox で、先に登録したビジネスアカウントでログインします。 「決済サービス」タブをクリックします。

右下の項目の「「今すぐ購入」ボタン」をクリックします。

「PayPal の支払いボタンを作成する」画面で、ボタンを作成します。

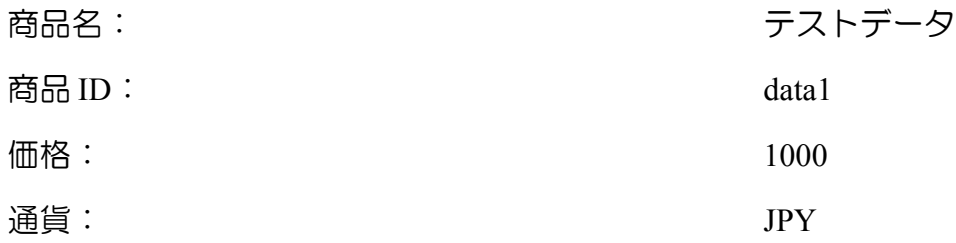

ステップ3をクリックします。

変更が必要な項目を変更しますが、ダウンロードサイトの場合、お客様の配送先は不要で すから、「いいえ」に設定します。

チェックアウトのキャンセルの後、お客様に特定のページを表示します

http://www.dl.com/cancel.html

チェックアウトの完了後、お客様に特定のページを表示します

http://www.dl.com/success.html

これらの設定を行い、ボタンを作成します。

作成したボタンを、showgoods.html ファイルに追加します。

(注意)この記述を使わないでください。ご自分で、PayPal で作成してください。

…

```
\langlediv\rangle
```
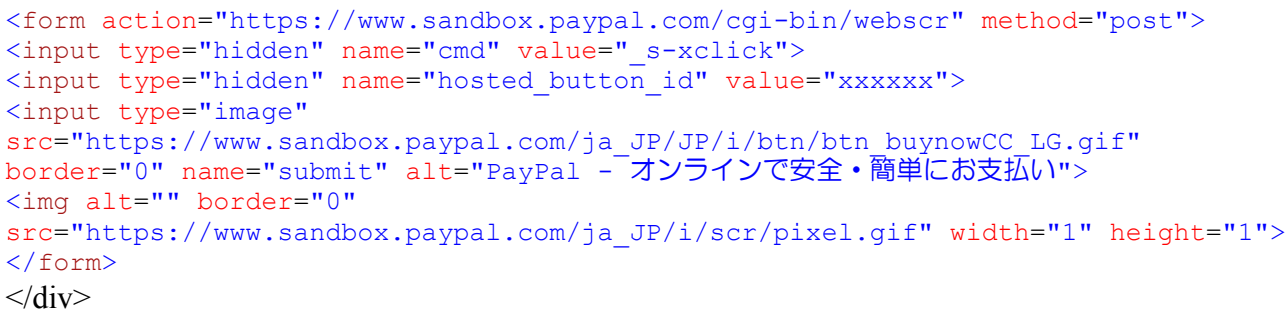

…

これをブラウザで表示させると、次のように表示されます。

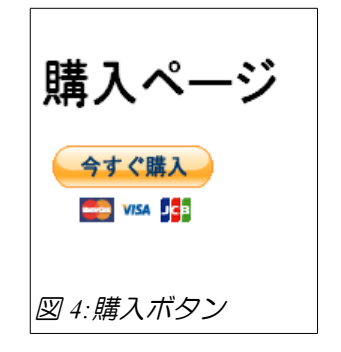

「今すぐ購入」ボタンをクリックすると、PayPay の支払いページに移ります。

#### 購入ボタンの作成方法

 購入ボタンを、作成する方法は、上記のように、PayPal のホームページで行う方法と、 直接、タグを記述する方法があります。また、PayPal のホームページで作成する場合、必 要な情報を PayPal に保存する方法と、タグ内に暗号化して記述する方法があります。

 この結果、購入ボタンには、3種類あります。(この表現は、PayPal 内では用いられて いません。筆者の分類です)

1 PayPal に情報を保存するタイプ

```
<form action="https://www.sandbox.paypal.com/cgi-bin/webscr" method="post">
<input type="hidden" name="cmd" value="_s-xclick">
<input type="hidden" name="hosted_button_id" value="xxxxxx">
<input type="image"
src="https://www.sandbox.paypal.com/ja_JP/JP/i/btn/btn_buynowCC_LG.gif"
border="0" name="submit" alt="PayPal - オンラインで安全・簡単にお支払い">
<img alt="" border="0"
src="https://www.sandbox.paypal.com/ja JP/i/scr/pixel.gif" width="1" height="1">
</form>
```
#### 2 情報を暗号化して、タグに含めるタイプ

```
<form action="https://www.sandbox.paypal.com/cgi-bin/webscr" method="post">
<input type="hidden" name="cmd" value="_s-xclick">
<input type="hidden" name="encrypted" value="-----BEGIN PKCS7-----
MIIIMwYJKoZIhvNAQcEoIIIJDCCCCACAQExggE6MIIBNgIBADCBnjCBmDELMAkGA1UEBhMCVVMxEzARB
...
BNDPXS-----END PKCS7-----
">
<input type="image"
src="https://www.sandbox.paypal.com/ja JP/JP/i/btn/btn_buynowCC_LG.gif"
border="0" name="submit" alt="PayPal -<sup>-</sup>オンラインで安全・簡単にお支払い">
<img alt="" border="0"
src="https://www.sandbox.paypal.com/en_US/i/scr/pixel.gif" width="1" height="1">
</form>
```
#### 3 情報を暗号化せず、タグに含めるタイプ

```
<form action="https://www.sandbox.paypal.com/cgi-bin/webscr" method="post">
<input type="hidden" name="cmd" value="_xclick">
<input type="hidden" name="business" value="test@foo.com">
<!-- 商品 -->
<input type="hidden" name="item_name" value="テストデータ3">
<input type="hidden" name="item_number" value="1">
<!-- 金額 -->
<input type="hidden" name="amount" value="1000">
<input type="hidden" name="currency_code" value="JPY">
<! 注文のトラッキングまたはその他の目的のためのパススルー変数 -->
<input type="hidden" name="invoice" value="">
<input type="hidden" name="charset" value="utf-8">
<input type="hidden" name="no_shipping" value="1">
<input type="hidden" name="notify_url" value="http://www.dl.com/ipn.php">
<input type="hidden" name="return" value="http://www.dl.com/success.html">
<input type="hidden" name="cancel_return" value="http://www.dl.com/cancel.html">
```

```
<!-- 購入に関する通信欄の入力を顧客に求めない -->
<input type="hidden" name="no_note" value="1">
```

```
<input type="image"
src="https://www.sandbox.paypal.com/ja JP/JP/i/btn/btn buynowCC_LG.gif"
border="0" name="submit" alt="PayPal -<sup>-</sup>オンラインで安全・簡単にお支払い">
<img alt="" border="0"
```
src="https://www.sandbox.paypal.com/en\_US/i/scr/pixel.gif" width="1" height="1"> </form>

1 PayPal に情報を保存するタイプは、作成できるボタンの数が、1000 までの制限があり ます。このタイプの利点は、在庫管理などを、PayPal に任せることができます。

2情報を暗号化してタグに含めるタイプは、作成できるボタン数の制限はなく、在庫管理 は自前で管理する必要があります。

3情報を暗号化せずにタグに含めるタイプは、価格やキャンセル時に表示されるページな ど各種設定を自由に設定できる利点がありますが、セキュリティ的には、上記の 2 つには 劣ります。特に、メールアドレスを公開することになりますので、迷惑メールや詐欺メー ルが送られてくることがあることに注意が必要です。

#### 画面遷移のテスト

パーソナルアカウントを購入者のアカウントとして利用し、テストを行います。

ブラウザで、http://www.dl.com/showgoods.html に、アクセスすると、図のボタンが表示 されます。ここで、「今すぐ購入」ボタンをクリックします。

PayPal (Sandbox) のページに移動します。

ここで、「キャンセルして「サイト]に戻る」(サイトの部分は、設定したビジネスア カウントの名前です)をクリックして、先に用意したキャンセルページが表示されること を確認します。

 もう一度、最初の画面に戻り、「今すぐ購入」ボタンをクリックし、 PayPal (Sandbox) のページに移動します。

今度は、購入者のアカウントで、ログインします。

購入手続きを行った後、「Return to [サイト]」サイトの部分は、設定したビジネスアカ ウントの名前です)をクリックして、先に用意した購入手続き完了ページが表示されるこ とを確認します。

 これで、基本的な流れが完成しました。この章のサンプルプログラムは、sample1 フォ ルダにあります。

次の章から、IPN や PDT など、実践的な部分を説明します。